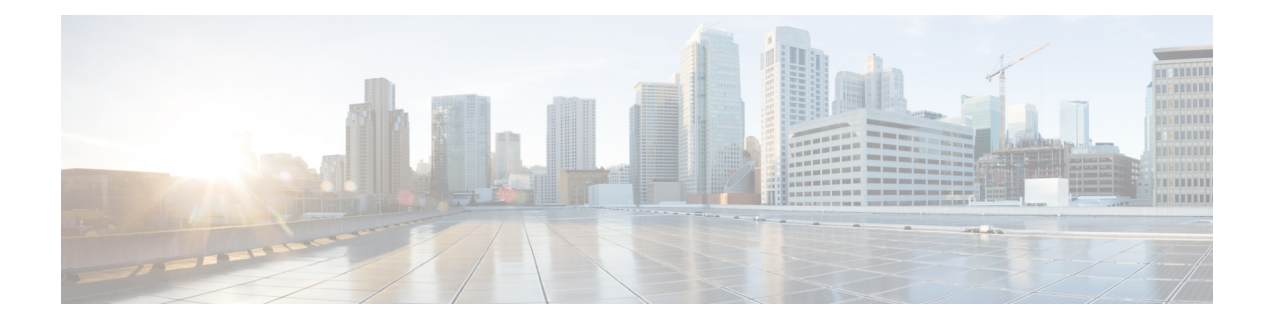

# **Fehlerbehebung**

- Funktion zur [Fehlerbehebung,](#page-0-0) auf Seite 1
- Probleme mit dem [Telefondisplay,](#page-8-0) auf Seite 9
- Teilt alle [Telefonprobleme](#page-9-0) über die Webseite des Telefons mit, auf Seite 10
- [Telefonprobleme](#page-10-0) über Webex Control Hub melden, auf Seite 11
- Zurücksetzen des Telefons auf die [Werkseinstellungen](#page-11-0) über die Telefon-Webseite, auf Seite 12
- Telefon über die [Webseite](#page-11-1) des Telefons neu starten, auf Seite 12
- Das Telefon über Webex [Control](#page-12-0) Hub neu starten, auf Seite 13
- Ein [Telefonproblem](#page-12-1) remote melden, auf Seite 13
- Das Telefon konnte die [PRT-Protokolle](#page-13-0) nicht auf den Remote-Server hochladen, auf Seite 14
- Pakete [erfassen,](#page-13-1) auf Seite 14
- Tipps zur [Fehlerbehebung](#page-14-0) bei der Sprachqualität, auf Seite 15
- Zusätzliche [Informationen,](#page-15-0) auf Seite 16

# <span id="page-0-0"></span>**Funktion zur Fehlerbehebung**

Hier finden Sie Informationen zur Fehlerbehebung zu einigen Telefonfunktionen.

## **Fehlende ACD-Anrufinformationen**

### **Problem**

Einem Callcenter-Telefon werden bei einem Anruf keine Anrufinformationen angezeigt.

### **Lösung**

- Überprüfen Sie die Telefonkonfiguration, um zu bestimmen, ob **Anrufinformationen aktivieren** auf "Ja" festgelegt ist.
- Überprüfen Sie die Konfiguration des Broadsoft-Servers, um zu bestimmen, ob das Geräteprofil des Benutzers mit "Support Call Center MIME Type" konfiguriert ist.

### **Telefon zeigt keine ACD-Softkeys an**

### **Problem**

Das Telefon zeigt keine Softkeys für die Agenten-Anmeldung oder die Agenten-Abmeldung an.

#### **Lösung**

- Überprüfen Sie die BroadSoft-Serverkonfiguration, um festzustellen, ob dieser Benutzer als Callcenter-Agent konfiguriert wurde.
- Aktivieren Sie die programmierbaren Softkeys (PSK) und fügen Sie die ACD-Softkeys zur Softkey-Liste hinzu. Weitere Informationen hierzu finden Sie unter Anzeige der Softkeys [anpassen.](pa2d_b_7800_mpp_ag_new_chapter12.pdf#nameddest=unique_383)
- Überprüfen Sie die Telefonkonfiguration, um zu bestimmen, ob **BroadSoft ACD** auf "Ja" festgelegt ist.

### **Telefon zeigt keine ACD-Agent-Verfügbarkeit an**

### **Problem**

Das Telefon zeigt nicht die Softkeys "Avail" oder "Unavail" für einen Agent an.

### **Lösung**

- **1.** Überprüfen Sie die BroadSoft-Serverkonfiguration, um festzustellen, ob dieser Benutzer als Callcenter-Agent konfiguriert wurde.
- **2.** Überprüfen Sie die Telefonkonfiguration, um zu bestimmen, ob **BroadSoft ACD** auf "Ja" festgelegt ist.
- **3.** Richten Sie den programmierbaren Softkey (PSK) **Agt Status** ein und fügen Sie den ACD-Softkey der Softkeyliste hinzu. Weitere Informationen hierzu finden Sie unter Anzeige der Softkeys [anpassen](pa2d_b_7800_mpp_ag_new_chapter12.pdf#nameddest=unique_383).
- **4.** WeisenSie die Benutzer an, die Taste **AgtStatus** zu drücken, um die möglichenStatus **Verfügbar**, **Nicht verfügbar** und **Zusammenfassen** anzuzeigen.
- **5.** Wählen Sie den gewünschten Agentenstatus aus.

### **Anruf wird nicht aufgezeichnet**

#### **Problem**

Wenn ein Benutzer versucht, einen Anruf aufzunehmen, wird die Aufnahme nicht durchgeführt.

### **Ursache**

Dies ist häufig auf Konfigurationsprobleme zurückzuführen.

### **Lösung**

- **1.** Stellen Sie das Telefon so ein, dass ein Anruf immer aufgezeichnet wird.
- **2.** Tätigen Sie einen Anruf.

Wenn die Aufnahme nicht startet, liegen Konfigurationsprobleme vor. Überprüfen Sie die Konfiguration der BroadWorks- und der Drittanbieter-Aufzeichnung.

Wenn die Aufzeichnung gestartet wird:

- **1.** Stellen Sie das Telefon so ein, dass eine Aufnahme bei Bedarf durchgeführt wird.
- **2.** Richten Sie Wireshark ein, um die Nachverfolgung des Netzwerkverkehrs zwischen dem Telefon und BroadWorks zu erfassen, wenn Probleme auftreten. Wenn Ihnen die Nachverfolgung vorliegt, wenden Sie sich an TAC, um weitere Unterstützung zu erhalten.

### **Ein Notruf wird nicht mit den Notfalldiensten verbunden**

### **Problem**

Ein Benutzer versucht, einen Notruf zu tätigen, jedoch wird der Anruf nicht mit den Notfalldiensten (Feuerwehr, Polizei oder dem Notfalldienstbetreiber) verbunden.

### **Lösung**

Überprüfen Sie die Konfiguration für Notrufe:

- Unternehmenskennung oder Standort-Anforderungs-URL sind korrekt eingerichtet. Siehe Ein [Telefon](pa2d_b_7800_mpp_ag_new_chapter12.pdf#nameddest=unique_380) zum Tätigen von Notrufen [konfigurieren](pa2d_b_7800_mpp_ag_new_chapter12.pdf#nameddest=unique_380).
- Im Rufnummernplan-Setup gibt es eine falsche oder leere Notrufnummer. Siehe [Bearbeiten](pa2d_b_7800_mpp_ag_new_chapter16.pdf#nameddest=unique_460) des [Rufnummernplans](pa2d_b_7800_mpp_ag_new_chapter16.pdf#nameddest=unique_460) auf dem IP-Telefon.

Die Server zur Standortanforderung (Notruf-Serviceanbieter) haben nach mehreren Versuchen nicht den Telefonstandort zurückgegeben.

### **Präsenzstatus funktioniert nicht**

### **Problem**

Das Telefon zeigt keine Präsenzinformationen an.

### **Lösung**

Verwenden Sie UC Communicator als Referenz, um sicherzustellen, dass das Konto funktioniert.

### **Telefon-Präsenznachricht: Verbindung zum Server getrennt**

### **Problem**

Anstelle von Präsenzinformationen wird dem Benutzer die Nachricht Verbindung zum Server getrennt angezeigt.

- Überprüfen Sie die Konfiguration des BroadSoft-Servers, um festzustellen, ob der IM&P-Dienst aktiviert ist und diesem Benutzer zugewiesen wurde.
- Überprüfen Sie die Telefonkonfiguration, um festzustellen, ob das Telefon eine Verbindung zum Internet herstellen kann und die XMPP-Nachrichten erhält.
- Prüfen Sie die eingehenden und ausgehenden XMPP-Nachrichten, die im Syslog gedruckt werden, um sicherzustellen, dass sich das Telefon erfolgreich anmelden kann.

### **Telefon kann nicht auf das BroadSoft Directory für XSI zugreifen**

### **Problem**

Das Telefon zeigt einen Zugriffsfehler für das XSI-Verzeichnis an.

### **Lösung**

- **1.** Überprüfen Sie die BroadSoft-Serverkonfiguration für die Benutzeranmeldung und die SIP-Anmeldeinformationen.
- **2.** Überprüfen Sie die Fehlermeldungen im Syslog.
- **3.** Überprüfen Sie die Informationen zum Fehler auf dem Telefonbildschirm.
- **4.** Wenn die HTTPS-Verbindung fehlschlägt, prüfen Sie die Fehlermeldung auf dem Telefonbildschirm und im Syslog.
- **5.** Installieren Sie eine benutzerdefinierte CA für die HTTPS-Verbindung, wenn das BroadSoft-Zertifikat nicht über die im Telefon integrierte CA signiert wird.

### **Das Telefon zeigt keine Kontakte an**

### **Problem**

Das Telefon zeigt auf dem Bildschirm **Alle Verzeichnisse** keine Kontakte an, wenn **"Alle durchsuchen" aktivieren** und **Durchsuchen-Modus aktivieren** auf **Ja** festgelegt sind.

### **Lösung**

- **1.** Überprüfen Sie, ob das persönliche Adressbuch auf dem Telefon aktiviert ist.
- 2. Überprüfen Sie, ob im lokalen persönlichen Adressbuch und auf dem über Bluetooth gekoppelten Telefon Kontakte vorhanden sind.

### **Fehlermeldung zu SIP-Abonnement**

### **Problem**

Die Fehlermeldung zum Abonnement wird auf dem Telefonbildschirm angezeigt.

• Stellen Sie sicher, dass der Sub-Parameter richtig ist. Der Sub-Parameter benötigt einen korrekten SIP-URI.

Die folgende Zeichenfolge verfügt beispielsweise über einen unvollständigen URI, da der Domänenteil fehlt:

fnc=mwi;sub=4085283300;vid=1;

• Überprüfen Sie, ob die Voicemail-PLK ein Sprachboxkonto mithört, das sich von der Benutzer-ID und dem SIP-Proxy der zugeordneten Durchwahl unterscheidet. Wenn der SIP-Proxy der zugeordneten Durchwahl dieses Szenario nicht unterstützt, schlägt das Abonnement fehl.

Für extension1 ist die Benutzer-ID beispielsweise 4081009981. Die PLK hört 4081009981 nicht mit, aber sie hört 4085283300 (eine Sammelanschlussgruppen-Nummer oder eine ACD-Gruppennummer) mit, obwohl diePLK mit der Durchwahl 1 verknüpft ist. In diesem Fall unterscheidet sich der mitgehörte Voicemail-Benutzer 4085283300 von dem der PLK zugeordneten Benutzer 4081009981. Wenn der SIP-Proxy von Durchwahl 1 dieses Szenario nicht unterstützt, schlägt das Abonnement fehl.

### **Anzahl der Sprachnachrichten wird nicht angezeigt**

### **Problem**

Die Anzahl der Sprachnachrichten in der Voicemail-PLK wird auf dem Telefon nicht angezeigt.

### **Lösung 1**

Stellen Sie sicher, dass im mitgehörten Sprachboxkonto neue Nachrichten vorhanden sind.

### **Lösung 2**

Stellen Sie sicher, dass der SIP-Proxy Nachricht-Zusammenfassungsereignisse an das Telefon sendet.

Überprüfen Sie im Bericht des Problemberichtstools (PRT) des Telefons, ob der SIP-Proxy ein Nachricht-Zusammenfassungsereignis an das Telefon sendet.

Suchen Sie in den Telefonprotokollen nach der NOTIFY-Nachricht, die ein Nachricht-Zusammenfassungsereignis enthält. Kann diese nicht gefunden werden, sendet der SIP-Proxy keine Nachricht-Zusammenfassungsereignisse.

Ein Beispiel für ein Nachricht-Zusammenfassungsereignis:

```
6581 NOT May 20 19:54:04.162830 (31949:32029) voice- <===== Recv (UDP) [10.74.53.87]:5060
SIP MSG:: NOTIFY sip:4081009981@10.74.53.82:5065 SIP/2.0
Über: SIP/2.0/UDP 10.74.53.87:5060;branch=z9hG4bK-25824-1-2
Von: "80000"<sip:8000@voicemail.sipurash.com>;tag=65737593823-1
Bis: <sip:4081009981@10.74.53.87>;tag=3855fbedd30b2464
Anruf-ID: 745bbebd-c35bc038@10.74.53.82
CSeq: 1001 NOTIFY
Max. Weiterleitungen: 20
```
#### **Ereignis: Nachricht-Zusammenfassung**

```
Abonnementstatus: aktiv; läuft ab in = 3599
Benutzer-Agent: UMSIPVoicemail
Inhaltslänge: 213
Inhaltstyp: Anwendung/einfache Nachricht-Zusammenfassung
Wartende Nachrichten: ja
Nachrichtenkonto: 4085283300@10.74.53.87
Sprachnachricht: 5/5 (2/3)
Faxnachricht: 0/0 (0/0)
Pager-Nachricht: 0/0 (0/0)
Multimedia-Nachricht: 0/0 (0/0)
Textnachricht: 0/0 (0/0)
Keine: 0/0 (0/0)
```
## **Über Kurzwahl für Sprachnachrichten kann kein Anruf getätigt werden**

### **Problem**

Das Telefon kann keinen Anruf an die angegebene Kurzwahlnummer tätigen.

#### **Lösung**

• Stellen Sie sicher, dass der SD-Parameter im Skript für die Durchwahlfunktion enthalten ist.

Der SD-Parameter fehlt beispielsweise in diesem Skript: fnc=mwi;sub=4085283300@\$PROXY;vid=1;ext=3000;

• Stellen Sie sicher, dass der ext-Parameter festgelegt ist.

Der ext-Parameter ist beispielsweise in diesem Funktionsskript nicht festgelegt: fnc=mwi+sd;sub=4085283300@\$PROXY;vid=1;

### **Anmeldung bei einem Sprachboxkonto fehlgeschlagen**

### **Problem**

Nachdem der Benutzer eine Voicemail-PLK gedrückt hat, kann sich der Benutzer nicht automatisch beim Sprachboxkonto anmelden.

#### **Lösung**

• Greifen Sie auf die Interaktive Sprachsteuerung (IVR) des Sprachspeicher-Servers zu und ermitteln Sie die richtige Verzögerung für die Eingabe der Sprachbox-ID und der PIN. Bei Bedarf können Sie ein oder mehrere Kommas einfügen oder löschen.

Beispielsweise ist die Verzögerung zwischen der Benutzer-ID und der PIN der Sprachbox zu kurz: **fnc=mwi+sd;sub=4085283300@\$PROXY;vid=1;ext=3000 ,3300#,123456#;**

• Stellen Sie sicher, dass zwischen der Kurzwahlnummer und den DTMFs (mit der Benutzer-ID und der PIN für die Sprachbox) ein Leerzeichen steht.

Beispielsweise ist nach "3000" in der Zeichenfolge kein Leerzeichen vorhanden: **fnc=mwi+sd;sub=4085283300@\$PROXY;vid=1;ext=3000,3300#,123456#;**

• Überprüfen Sie, ob die Benutzer-ID der mitgehörten Sprachbox mit der Benutzer-ID der zugeordneten Durchwahl der PLK übereinstimmt. Wenn nicht, kann der Sprachspeicher-Server die Anrufer-ID (die Benutzer-ID der zugeordneten Durchwahl) als Voicemail-Benutzer-ID annehmen. Der Sprachspeicher-Server verlangt nicht nur die Eingabe der PIN, sondern möglicherweise auch der Sterntaste (\*), um den Voicemail-Benutzer zu wechseln.

Zum Beispiel:

### **Szenario:**

Die Benutzer-ID für die Durchwahl 1 ist "4081009981".

Das Skript für die PLK-Funktion lautet wie folgt:

```
fnc=mwi+sd;sub=4085283300@$PROXY;vid=1;ext=3000 ,3300#,123456#;
```
### **Ergebnisse**

Fügen Sie in diesem Fall wie unten dargestellt einen Stern (\*) in das Skript für die PLK-Funktion ein:

**fnc=mwi+sd;sub=4085283300@\$PROXY;vid=1;ext=3000 ,3300#,123456#;**

### **Voicemail-PLK-Optionen werden auf dem Telefon nicht angezeigt**

### **Problem**

Nachdem Sie die Voicemail-PLK 2 Sekunden lang gedrückt gehalten haben, werden **MWI** oder **MWI + Kurzwahl** oder beide Optionen nicht auf dem Bildschirm **Funktion auswählen** angezeigt.

### **Lösung**

Stellen Sie sicher, dass mwi oder mwi;sd; in das Feld **Anpassbare PLK-Optionen** im Abschnitt **Allgemein** unter **Sprache** > **Vermittlungsplatz**hinzugefügt wird.

### **Gespeicherte Kennwörter werden nach dem Downgrade ungültig**

### **Problem**

Sie aktualisieren bestimmte Kennwörter auf einem Telefon, das die Firmware-Version 11.3(6) oder höher verwendet, und downgraden das Telefon dann später auf die Firmware-Version 11.3(5) oder älter. In diesem Szenario werden die aktualisierten oder gespeicherten Kennwörter nach dem Downgrade ungültig.

Auf dem Telefon mit Firmware-Version 11.3(6) oder höher tritt dieses Problem nach dem Downgrade weiterhin auf, obwohl Sie das Kennwort wieder auf das ursprüngliche zurücksetzen.

Sie müssen die in der Firmware-Version 11.3(6) oder höher aktualisierten Kennwörter neu konfigurieren, um das Downgrade-Problem zu vermeiden. Wenn dies nicht der Fall ist, tritt das Problem nach dem Downgrade nicht auf.

In der folgenden Tabelle sind die Kennwörter aufgeführt, die vom Downgrade-Problem betroffen sind:

#### **Tabelle 1: Kennwortliste**

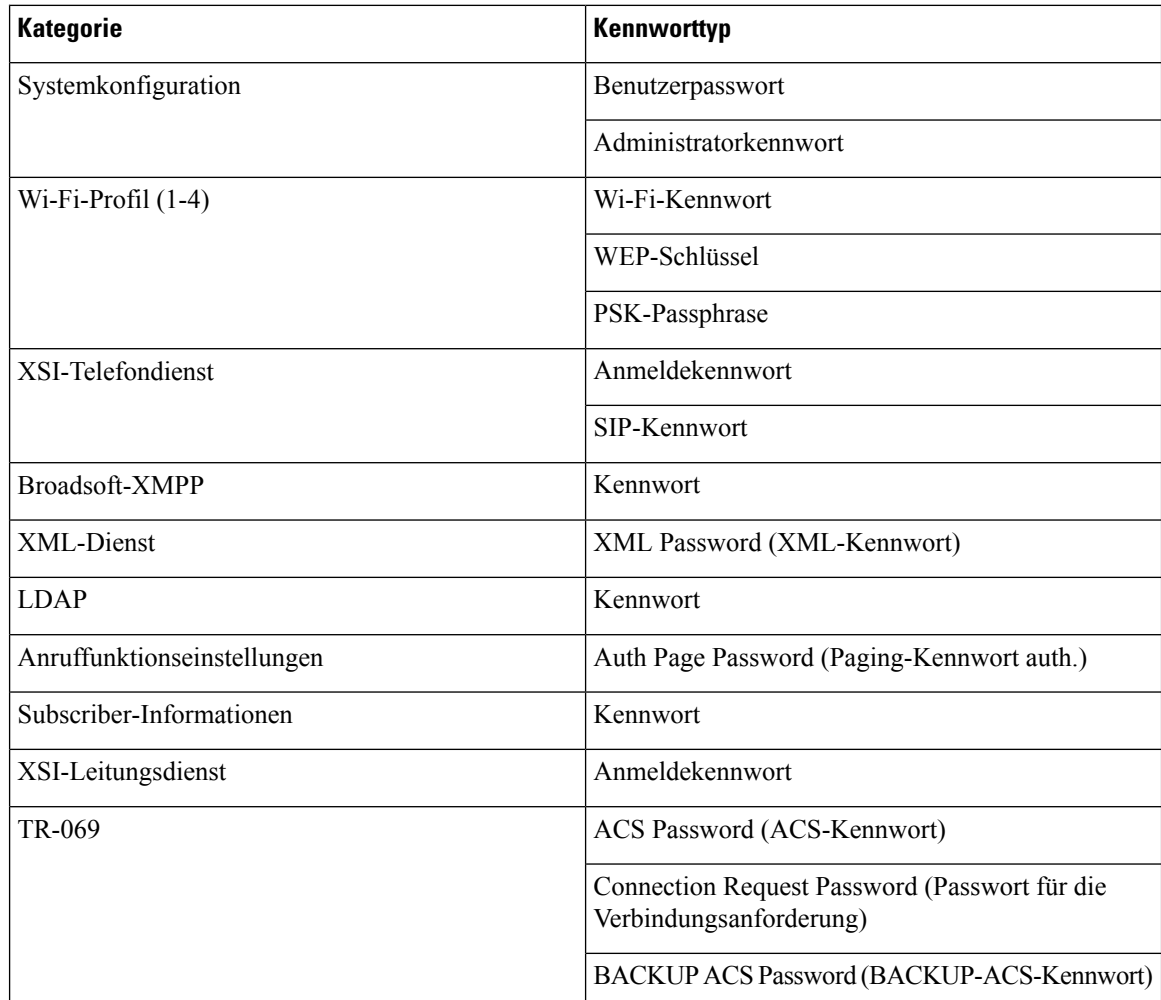

## **Fehler bei der Integration des Telefons in Webex**

### **Problem**

Ein Telefon führt das Onboarding mittels EDOS-Geräteaktivierung durch, bei der die MAC-Adresse des Telefons verwendet wird, und das Onboarding erfolgt bei Webex Cloud. Ein Administrator löscht den Telefonbenutzer aus einer Organisation in Webex Control Hub und weist einem anderen Benutzer das Telefon zu. In diesem Szenario ist das Onboarding des Telefons bei Webex Cloud nicht möglich, obwohl es eine Verbindung mit dem Webex Calling-Dienst herstellen kann. Insbesondere wird der Status des Telefons in Control Hub als "Offline" angezeigt.

Setzen Sie das Telefon manuell auf die Werkseinstellung zurück, nachdem ein Benutzer in Control Hub gelöscht wurde. Weitere Informationen zum Zurücksetzen auf die Werkseinstellung finden Sie in einem der folgenden Themen:

- Zurücksetzen auf die [Werkseinstellungen](pa2d_b_7800_mpp_ag_new_chapter19.pdf#nameddest=unique_486) mit dem Tastenfeld des Telefons
- Die [Werkseinstellungen](pa2d_b_7800_mpp_ag_new_chapter19.pdf#nameddest=unique_487) über das Telefonmenü wiederherstellen
- Zurücksetzen des Telefons auf die [Werkseinstellungen](pa2d_b_7800_mpp_ag_new_chapter19.pdf#nameddest=unique_488) über die Telefon-Webseite

## <span id="page-8-0"></span>**Probleme mit dem Telefondisplay**

Möglicherweise werden Ihren Benutzern ungewöhnliche Bildschirmdisplays angezeigt. In den folgenden Abschnitten finden Sie Informationen zur Problemlösung.

### **Das Telefon zeigt unregelmäßige Schriftarten an**

### **Problem**

Der Telefonbildschirm weist kleinere Schriftarten als erwartet auf oder es werden ungewöhnlich Zeichen angezeigt. Beispiele für ungewöhnliche Zeichen sind Buchstaben aus einem anderen Alphabet, die sich von den Zeichen unterscheiden, die das Sprachpaket verwendet.

### **Ursache**

Mögliche Ursachen:

- TFTP-Server besitzt nicht den richtigen Satz an Sprach- und Schriftart-Dateien
- XML-Dateien oder andere Dateien werden als Schriftartdatei angegeben
- Schriftart- und Sprachdateien wurden nicht erfolgreich heruntergeladen

### **Lösung**

- Die Schriftart- und Sprachdateien müssen sich im selben Verzeichnis befinden.
- Sie dürfen keine Dateien in der Ordnerstruktur für Sprachen und Schriftarten hinzufügen oder ändern.
- Wählen Sie auf der Telefon-Webseite **Administratoranmeldung** > **Erweitert** > **Info** > **Status** aus und blättern Sie zum Abschnitt **Download-Sprachpaket**, um zu prüfen, ob das Gebietsschema und die Schriftartdateien erfolgreich heruntergeladen wurden. Falls dies nicht der Fall ist, versuchen Sie erneut, die Dateien herunterzuladen.

### **Telefonbildschirm zeigt Felder anstelle asiatischer Zeichen an**

### **Problem**

Das Telefon ist für eine asiatische Sprache eingerichtet, aber das Telefon zeigt eckige Kästen anstelle asiatischer Zeichen an.

### **Ursache**

Mögliche Ursachen:

- TFTP-Server besitzt nicht den richtigen Satz an Sprach- und Schriftart-Dateien
- Schriftart- und Sprachdateien wurden nicht erfolgreich heruntergeladen

#### **Lösung**

- Die Schriftart- und Sprachdateien müssen sich im selben Verzeichnis befinden.
- Wählen Sie auf der Telefon-Webseite **Administratoranmeldung** > **Erweitert** > **Info** > **Status** aus und blättern Sie zum Abschnitt **Download-Sprachpaket**, um zu prüfen, ob das Gebietsschema und die Schriftartdateien erfolgreich heruntergeladen wurden. Falls dies nicht der Fall ist, versuchen Sie erneut, die Dateien herunterzuladen.

## <span id="page-9-0"></span>**Teilt alle Telefonprobleme über die Webseite des Telefons mit**

Wenn Sie mithilfe von Cisco TAC versuchen, ein Problem zu beheben, werden normalerweise die Protokolle des Problemberichtstools benötigt, um das Problem zu lösen. Sie können PRT-Protokolle über die Webseite des Telefons generieren und sie auf einen Remote-Log-Server hochladen.

### **Vorbereitungen**

Greifen Sie auf die Webseite zur Telefonverwaltung zu. Siehe Auf [Weboberfläche](pa2d_b_7800_mpp_ag_new_chapter7.pdf#nameddest=unique_163) des Telefons zugreifen.

### **Prozedur**

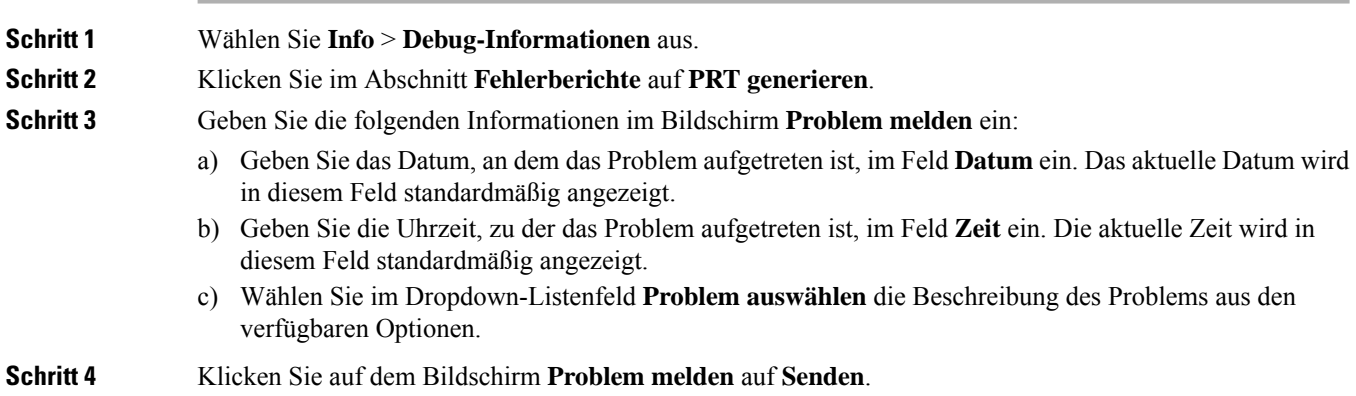

Ш

Die Schaltfläche "Senden" wird nur aktiviert, wenn Sie im Dropdown-Listenfeld **Problem auswählen** einen Wert auswählen.

Sie erhalten eine Benachrichtigung auf der Telefon-Webseite, in der angegeben wird, ob der PRT-Upload erfolgreich war.

# <span id="page-10-0"></span>**Telefonprobleme über Webex Control Hub melden**

Sie können einen Telefonproblembericht remote über Webex Control Hub senden, nachdem das Telefon erfolgreich ein Onboarding für Webex Cloud durchgeführt hat.

### **Vorbereitungen**

- Greifen Sie auf die Kundenansicht über <https://admin.webex.com/> zu.
- Greifen Sie auf die Webseite zur Telefonverwaltung zu. Siehe Auf [Weboberfläche](pa2d_b_7800_mpp_ag_new_chapter7.pdf#nameddest=unique_163) des Telefons zugreifen.
- Das Problemberichts-Tool wurde erfolgreich konfiguriert. Die im Feld **PRT-Upload-Regel** angegebene URL ist gültig. Siehe [Fehlerberichtstool](pa2d_b_7800_mpp_ag_new_chapter10.pdf#nameddest=unique_323) konfigurieren.

### **Prozedur**

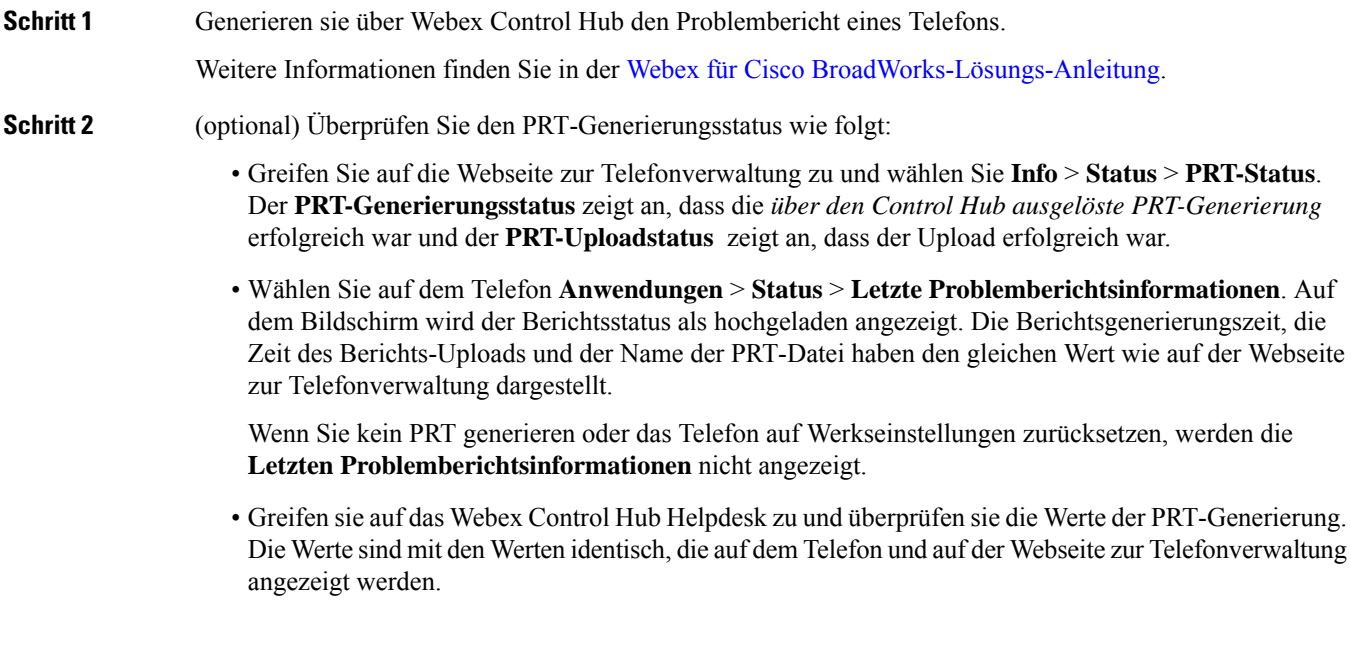

# <span id="page-11-0"></span>**Zurücksetzen des Telefons auf die Werkseinstellungen über die Telefon-Webseite**

Sie können das Telefon über die Telefon-Webseite auf die Werkseinstellungen zurücksetzen. Das Zurücksetzen wird nur durchgeführt, wenn das Telefon nicht genutzt wird. Wenn das Telefon nicht inaktiv ist, wird auf der Telefon-Webseite eine Meldung angezeigt, die Sie darüber informiert, dass das Telefon verwendet wird. Sie werden aufgefordert, es erneut zu versuchen.

### **Vorbereitungen**

Greifen Sie auf die Webseite zur Telefonverwaltung zu. Siehe Auf [Weboberfläche](pa2d_b_7800_mpp_ag_new_chapter7.pdf#nameddest=unique_163) des Telefons zugreifen.

#### **Prozedur**

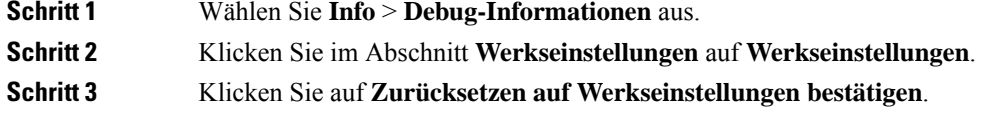

# <span id="page-11-1"></span>**Telefon über die Webseite des Telefons neu starten**

Sie können das Telefon über die Webseite des Telefons neu starten, damit die Änderungen wirksam werden.

### **Prozedur**

Geben Sie die URL in einem unterstützten Webbrowser ein.

Sie können die URL im folgenden Format eingeben:

http://<Phone IP>/admin/reboot

Dabei gilt:

Phone IP = die tatsächliche IP-Adresse des VPN Ihres Telefons.

/admin = Pfad für den Zugriff auf die Verwaltungsseite Ihres Telefons.

reboot = Befehl, den Sie auf der Webseite des Telefons eingeben müssen, um Ihr Telefon neu zu starten.

Nachdem Sie die URL im Webbrowser eingegeben haben, wird das Telefon sofort neu gestartet.

## <span id="page-12-0"></span>**Das Telefon über Webex Control Hub neu starten**

Sie können das Telefon über Webex Control Hub remote neu starten, nachdem das Telefon erfolgreich das Onboarding für Webex Cloud durchgeführt hat. Sie können nur ein Telefon neu starten, das sich im inaktiven Status befindet. Wenn es verwendet wird, wie etwa in einem Anruf, wird das Telefon nicht neu gestartet.

### **Vorbereitungen**

- Greifen Sie auf die Kundenansicht über <https://admin.webex.com/> zu.
- Greifen Sie auf die Webseite zur Telefonverwaltung zu. Siehe Auf [Weboberfläche](pa2d_b_7800_mpp_ag_new_chapter7.pdf#nameddest=unique_163) des Telefons zugreifen.

### **Prozedur**

**Schritt 1** Ein Telefon über Webex Control Hub neu starten. Weitere Informationen finden Sie in der Webex für Cisco [BroadWorks-Lösungs-Anleitung.](https://www.cisco.com/c/en/us/td/docs/voice_ip_comm/cloudCollaboration/wx4bwks/Solution_Guide/wbxbw_b_solution-guide.html) **Schritt 2** (optional) Sie können den Grund für den Neustart auf eine der folgenden Weisen überprüfen, nachdem das Telefon erfolgreich neu gestartet wurde: • GreifenSie auf die Webseite zur Telefonverwaltung zu und wählenSie **Info** > **Status** > **Neustartverlauf**. Es wird angezeigt, dass der Neustart über die Cloud ausgelöst wurde.

• Wählen Sie auf dem Telefon **Anwendungen** > **Status** > **Neustartverlauf** aus. Der Bildschirm **Neustartverlauf** zeigt an, dass der Neustart über die Cloud ausgelöst wurde.

## <span id="page-12-1"></span>**Ein Telefonproblem remote melden**

Sie können den Fehlerbericht eines Telefons remote initiieren. Das Telefon generiert einen Fehlerbericht mit dem Cisco Problem Report Tool (PRT) mit der Fehlerbeschreibung "Remote PRT Trigger". Wenn Sie eine Upload-Regel fürFehlerberichte konfiguriert haben, lädt das Telefon denFehlerbericht gemäß der Upload-Regel hoch.

Sie sehen den Status der Fehlerbericht-Generierung und des Uploads auf der Webseite der Telefonverwaltung. Wenn ein Fehlerbericht erfolgreich generiert wurde, können Sie den Fehlerbericht von der Webseite der Telefonverwaltung herunterladen.

### **Prozedur**

Um den Fehlerbericht eines Telefons remote zu initiieren, initiieren Sie die Nachricht SIP-NOTIFY vom Server zum Telefon, und geben Sie das Ereignis als prt-gen an.

# <span id="page-13-0"></span>**Das Telefon konnte die PRT-Protokolle nicht auf den Remote-Server hochladen**

### **Problem**

Sie haben versucht, die PRT-Protokolle (Problem Report Tool) auf dem Telefon zu generieren, und die Generierung der PRT-Protokolle war erfolgreich. Das Telefon konnte die PRT-Protokolle jedoch nicht auf den Remote-Server hochladen. Der Telefonbildschirm zeigte den Fehler: 109 oder Problem melden zusammen mit einer nicht verfügbaren URL einer komprimierten Datei (z. B. "tar.gz") an.

#### **Lösung**

Stellen Sie sicher, dass der Webserver auf dem Telefon aktiviert ist (siehe [Konfigurieren](pa2d_b_7800_mpp_ag_new_chapter16.pdf#nameddest=unique_410) des Netzwerks über das [Telefon\)](pa2d_b_7800_mpp_ag_new_chapter16.pdf#nameddest=unique_410).

Der Fehler: 109 gibt an, dass die PRT-Upload-Regel falsch ist.

Problem melden gibt an, dass die PRT-Upload-Regel leer ist.

Um das Problem zu beheben, müssen Sie auf der Webseite für die Telefonverwaltung eine korrekte PRT-Upload-Regel eingeben.

## <span id="page-13-1"></span>**Pakete erfassen**

Zur Fehlerbehebung müssen Sie möglicherweise eine Paketerfassung von einem IP-Telefon vornehmen.

#### **Vorbereitungen**

Greifen Sie auf die Webseite zur Telefonverwaltung zu. Siehe Auf [Weboberfläche](pa2d_b_7800_mpp_ag_new_chapter7.pdf#nameddest=unique_163) des Telefons zugreifen.

#### **Prozedur**

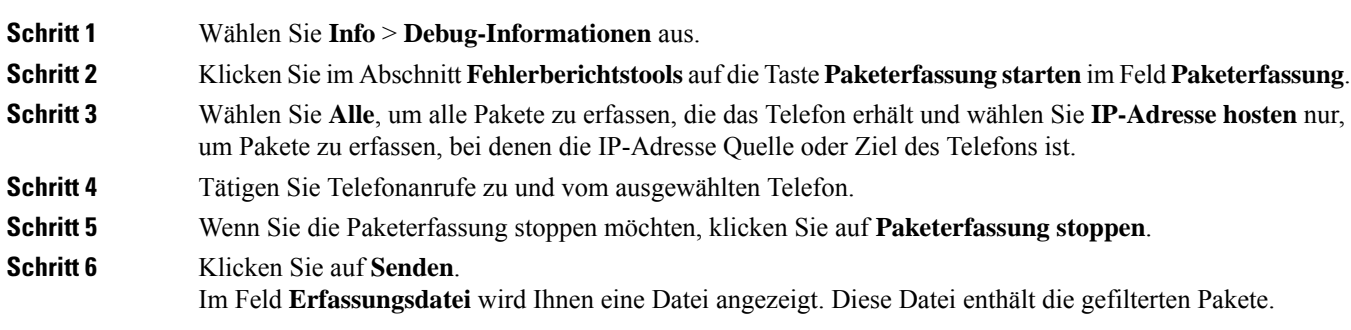

# <span id="page-14-0"></span>**Tipps zur Fehlerbehebung bei der Sprachqualität**

Wenn Sie signifikante und permanente Änderungen der Metrik bemerken, verwenden Sie die folgende Tabelle, die Informationen zur allgemeinen Fehlerbehebung enthält.

### **Tabelle 2: Änderungen der Sprachqualitätsmetrik**

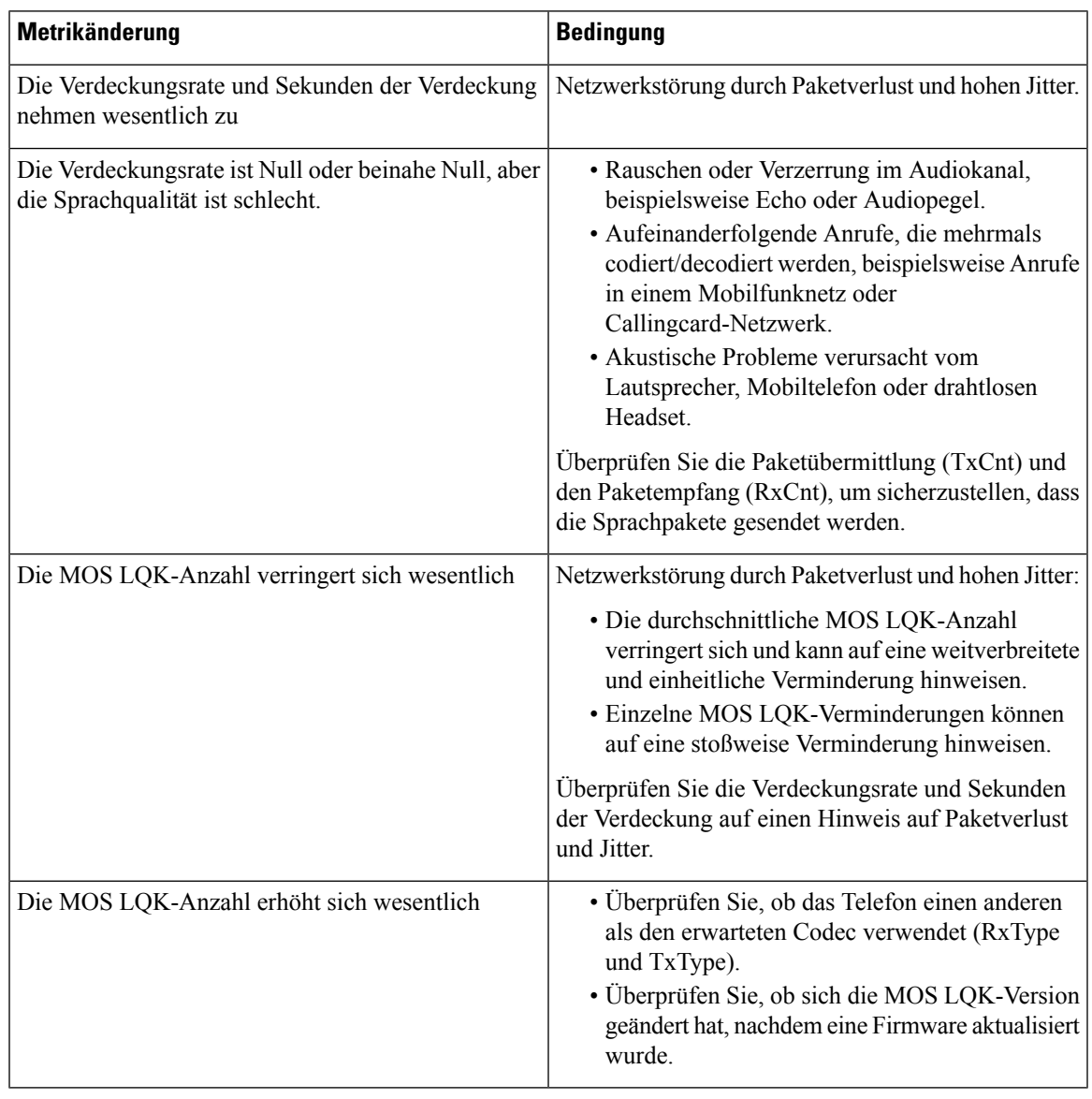

 $\mathscr{D}$ 

**Hinweis** Die Sprachqualitätsmetrik berücksichtigt Geräusche und Verzerrungen nicht, nur den Rahmenverlust.

### **Verhalten des Telefons bei Netzwerküberlastung**

Alles, was die Netzwerkleistung verringert, kann die Audio- Qualität des Cisco IP-Telefons beeinträchtigen, und kann in einigen Fällen zur Folge haben, dass ein Anruf abgebrochen wird. Eine Netzwerküberlastung kann unter anderem von folgenden Aktivitäten verursacht werden:

- Verwaltungsaufgaben, beispielsweise die Überprüfung von internen Anschlüssen oder der Sicherheit
- Netzwerkangriffe, beispielsweise ein Denial-of-Service-Angriff

Um alle nachteiligen Auswirkungen auf die Telefone zu reduzieren oder zu beseitigen, planen Sie Verwaltungsaufgaben zu einem Zeitpunkt, an dem die Telefone nicht verwendet werden oder schließen Sie die Telefone von der Überprüfung aus.

# <span id="page-15-0"></span>**Zusätzliche Informationen**

Weitere Fragen zur Fehlerbehebung für Ihr Telefon finden Sie auf der *Cisco IP-Telefone 6800, 7800 und 8800 Series Multiplattform-Telefone Troubleshooting FAQ* auf der folgenden Cisco-Website:

[https://www.cisco.com/c/en/us/support/collaboration-endpoints/ip-phone-7800-series-multiplatform-firmware/](https://www.cisco.com/c/en/us/support/collaboration-endpoints/ip-phone-7800-series-multiplatform-firmware/products-tech-notes-list.html) [products-tech-notes-list.html](https://www.cisco.com/c/en/us/support/collaboration-endpoints/ip-phone-7800-series-multiplatform-firmware/products-tech-notes-list.html)